Learning Center > Using Sketchpad > Getting Started Tutorials > Twist and Shrink

# 10 Twist and Shrink: Rotate and Dilate a Picture

In this tutorial, you'll rotate a picture by a marked angle and dilate a picture by a marked scale factor. Then you'll combine both transformations into a single two-step transformation that rotates a picture and dilates the result. By repeating this process, you'll create a dramatic result.

Sketchpad Skills | Introductory Movie (

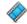

#### 

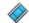

You'll begin by picking a picture, measuring an angle, and rotating the picture.

- 1. In a new sketch, choose Help | Picture Gallery.
- 2. Find a picture that interests you and drag it into your sketch (or copy and paste it into your sketch).

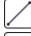

3. Construct two segments that share a common endpoint.

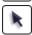

4. Click, drag, and release to form a selection rectangle around the vertex of the angle. Choose **Measure | Angle**. The points are automatically labeled.

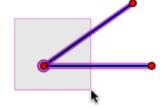

- Select point B (the vertex) and choose Transform | Mark Center.
- Select your picture and choose Transform | Rotate. With the dialog box open, click the angle measurement in the sketch. Then click Rotate.
- 7. Drag points A and C. What type of motion makes the rotated picture move? What type of motion keeps it nearly steady? Why?
- 8. How many degrees do you need to rotate the picture to turn it upside down?

## 

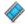

To dilate your picture, you'll measure the position of a point along a segment and mark it as a scale factor.

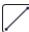

9. Construct a segment.

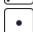

10. Construct a point on the segment.

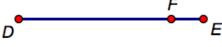

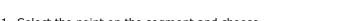

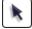

Select the point on the segment and choose
 Measure | Value of Point. (The points are automatically labeled.) Drag point F back and forth.

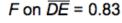

The **Value of Point** command measures the position of point *F* along a segment where the endpoints are defined as 0 and 1.

- 12. Click in empty space to deselect all objects. Select the measurement F on  $\overline{DE}$  and choose **Transform** | **Mark Scale Factor**.
- 13. Select your original picture and choose **Transform** | **Dilate**. In the dialog box, click **Dilate**.

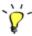

14. Drag point *F* along the segment. What effect does moving point *F* have on the dilated image? What happens as point *F* approaches either endpoint?

### **Define a Custom Transformation**

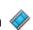

1 of 2 7/22/2010 3:26 PM

Now you'll combine the rotation and the dilation into a single transformation that will allow you to both rotate the picture and dilate the rotated image.

15. Delete all pictures except the original picture.

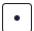

16. Construct a point and label it G.

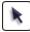

- 17. Select point G, choose **Transform | Rotate**, and then click **Rotate**. Label the rotated point G'.
- 18. Select point G', choose **Transform** | **Dilate**, and then click **Dilate**. Label the dilated point G''.

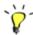

- 19. Select points G and G'' and choose **Transform** | **Define Custom Transform**. Name your transformation *Twist and Shrink* and click **OK**.
- 20. Select points G, G', and G'' and choose **Display** | **Hide Points**.
- 21. Select the picture and choose Transform | Twist and Shrink. With the newest picture selected, choose Transform | Twist and Shrink again. If you keep repeating this transformation, what do you predict the result will look like?
- Apply Transform | Twist and Shrink again and again to create at least 30 transformed pictures.
  Use the keyboard shortcut for this transformation (displayed in the Transform menu) to speed the process.
- 23. Drag points in your sketch to change the angle and scale factor of your custom transformation. Look for combinations of angles and scale factors that make interesting spirals.
- 24. Drag point A to make  $\angle ABC$  smaller and smaller. Explain why the transformed pictures wind their way towards point B.
- 25. What combinations of angles and scale factors make straight lines of images appear to come out from point *B*? Can you explain why?

#### **Explore More**

- 26. Open the Picture Gallery, find a new picture, and copy it. Then select any picture in your spiral and choose **Edit** | **Paste Replacement Picture** to create a new spiral.
- 27. If you use a point on a ray instead of a point on a segment, the value of the point can be any positive number. If you use a point on a line, the value of the point can be any positive or negative number. Change your model so that a point on a line determines the scale factor. What happens when the scale factor is greater than 1 or less than 0?

Back to Getting Started Tutorials

2 of 2 7/22/2010 3:26 PM